## **Getting Started With EduLink One**

- 1. Access the EduLink Portal by visiting our website, Moodle or the portal directly at **[https://southwirral.edulinkone.com](https://southwirral.edulinkone.com/)**
- 1. You will see the login, window shown here.
- 2. Please enter your username and password, which can be found on the front of this letter.
- 3. Click **Log In.**

## **CHANGING YOUR PASSWORD**

- 1. When you are logged in please click the cog symbol to the left of your name.
- 2. Click **Change Password** and follow the on screen prompts.

Once you have logged in you will see a window with links to the different information you can find in EduLink. There are some videos on our website showing the different information you can access.

If you have more than one child at South Wirral you will be able to switch between them by clicking their name at the top right of the screen.

## **KEY:**

**Exams -** Exam entries with a countdown to the next exam will show here along.

**Reports -** School reports will be available to download here three times a year (Autumn, Spring and Summer)

**Timetable -** Your child's timetable showing the next three weeks.

**Links -** Links to other services such as ParentMail can be found under "Links".

**Calendar -** The school calendar with events including parents evenings and trips.

**Attendance -** Attendance by month and academic year.

**Assessment -** Here you can find your child's live grades including target, predicted and attitude to learning levels. You can also find your child's pledge information.

**House Points -** Displays a list of your child's House Points and their total.

**Account Info -** Displays information about your child including their form and tutor.

## **GETTING STARTED WITH THE EDULINK APP**

1. Go to your chosen app store and search for "EduLink One"

[Apple App Store](https://itunes.apple.com/gb/app/edulink-one/id1188809029?mt=8&ign-mpt=uo%3D4) [Google Play Store](https://play.google.com/store/apps/details?id=com.overnetdata.edulinkone&hl=en)

Download and install the app.

Open the app and enter **southwirral** in the "School ID" field.

Enter your username and password

Tap **Login**

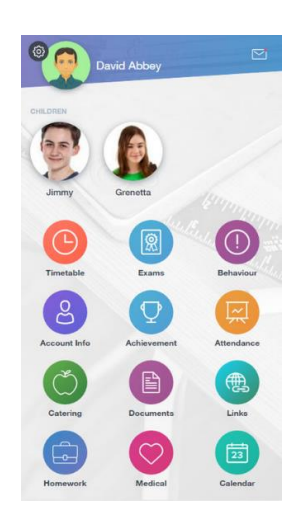

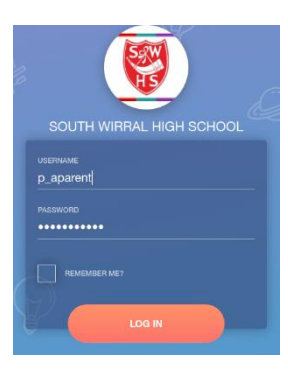

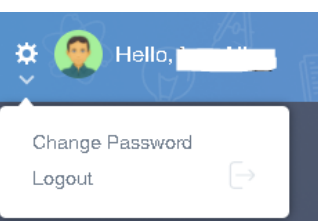